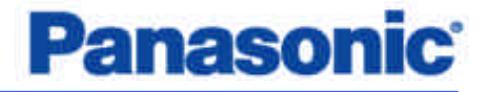

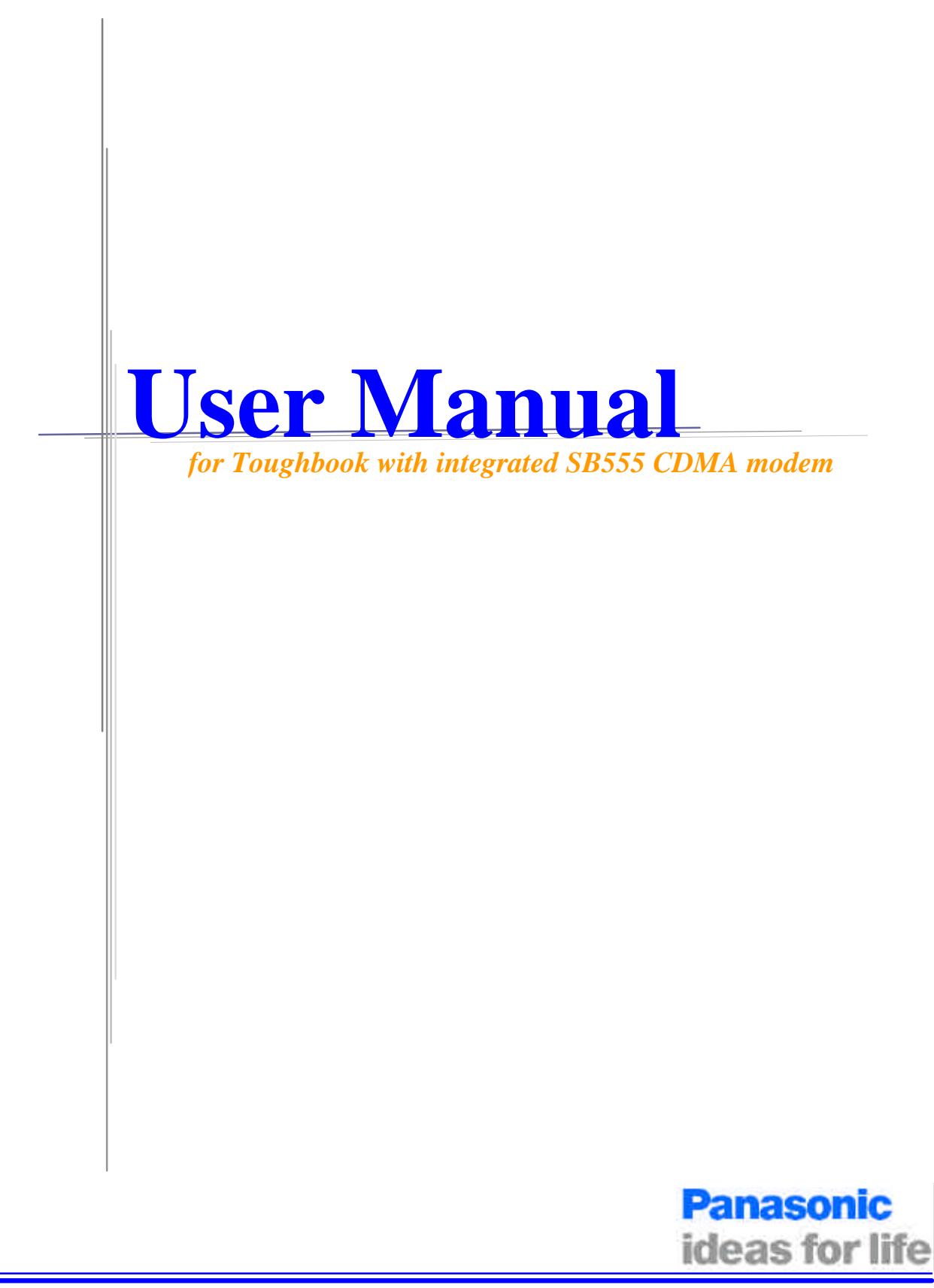

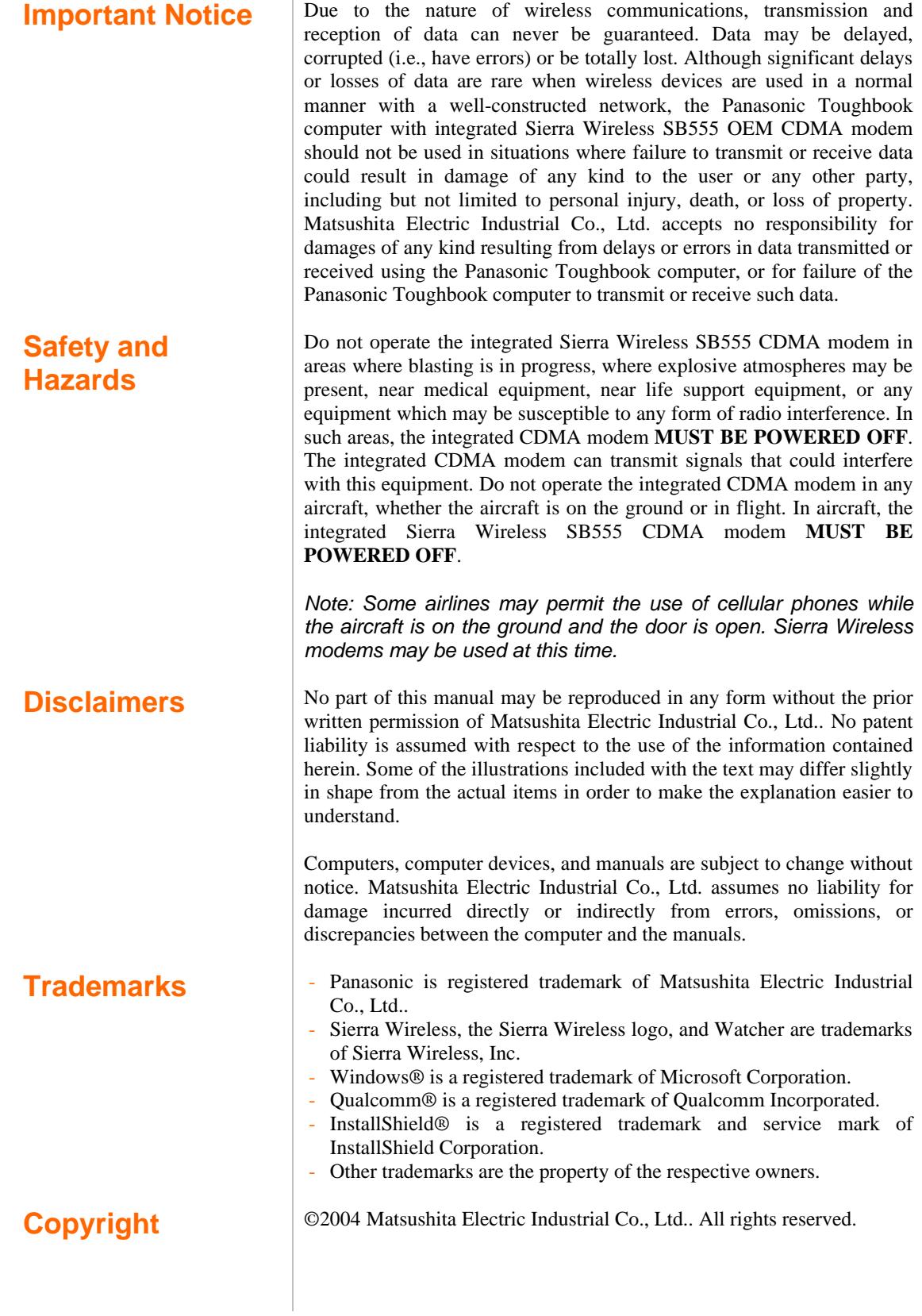

## **Table of Contents**

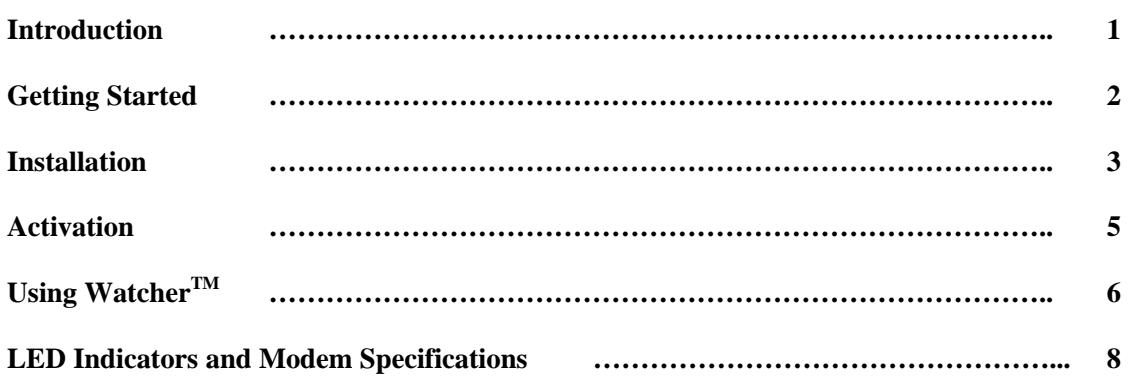

# **1: Introduction**

The Sierra Wireless SB555 OEM CDMA modem is an embedded wireless modem for cellular and North American PCS networks. It enhances the functionality of your Toughbook by adding high speed wireless data service.

The SB555 modem functions as a wireless network card. It allows you to connect to the Internet, send and receive e-mail, and connect to a corporate network, without the need of a network cable or phone line.

The SB555 modem is designed to provide a wide range of capabilities using CDMA network technology. *Implementation of these features will depend on the particular service provider and account features you have chosen.* Some features described in this manual may **not** be supported by your service provider or may not be available with your network account. Contact your service provider for details of the services and accounts available.

### **CDMA2000 1X services**

The Sierra Wireless SB555 modem operates over a type of wireless network called CDMA (Code Division Multiple Access).

CDMA technology provides a variety of connectivity features, depending on your service provider and account:

- **· Express NetworkSM** high-speed packet data, sometimes known as 1xRTT, this supports Internet connections with data rates up to 153.6 kbps (downlink) and 76.8 kbps (uplink). Actual speed will depend on the network.
- **· Circuit switched (dial-up) data**, using the earlier CDMA IS-95 specification, supports data connections to any dial-in service at rates up to 14.4 kbps.
- **· Quick 2 NetSM,** provides a simplified way to dial into an Internet connection (using circuit switched data) where Express Network (1X) packet service is not available. (available with Verizon Wireless)
- **SMS** (Short Message Service), allows you to send and receive short text messages using the SB555 modem.

### **A CDMA service provider account**

Companies that operate CDMA networks and provide access to these networks are called *service providers*. You must have an account with a CDMA service provider to use the SB555 modem.

Each SB555 has been provisioned at the factory for use with a particular service provider. This sets the SB555modem to use particular radio channels and enable services specific for that provider. The process of setting up your account is called *activation*. Activation involves action by the service provider and configuration of the SB555 modem. The procedure to configure (activate) your SB555 modem is covered in "Activation" on page 5.

# **2: Getting Started**

Your Panasonic Tougbook comes with a software CD for the Sierra Wireless SB555 CMDA modem. Before you can begin using the SB555 modem, you must:

- **1.** Install the SB555 Watcher software and modem driver.
- **2.** Activate an account and configure the SB555 modem to use your account (unless the SB555 modem has been pre-activated).

Unless your SB555 modem has been pre-activated, the Watcher software will automatically detects that no account has been configured when you run it for the first time. Watcher then runs the *Activation Wizard* to guide you through the activation and configuration process. Configuring the SB555 modem involves setting the phone number assigned by your service provider and may involve other network parameters and settings such as a user name and password to access services.

Your service provider needs to know:

**·** The ESN (Electronic Serial Number) assigned to your modem. (The ESN is labeled on the back of your Toughbook and can be displayed in Watcher.) This number is used to help authenticate your account when you connect for service.

You require from your service provider:

- **·** An activation code that gives you access to configure the account.
- **·** A phone number for your SB555 modem.
- **·** Additional information specific to your service provider such as:
	- A user ID (username) and password to authenticate your network connection.
	- A SID (System IDentifier) that identifies your home network area and is used in conjunction with your phone number to determine if you are "home" or "roaming".

# **3: Installation**

**Note**: *User of Windows 2000 or Windows XP may require to logon with administrative privileges to install the Watcher software and SB555 modem driver.*

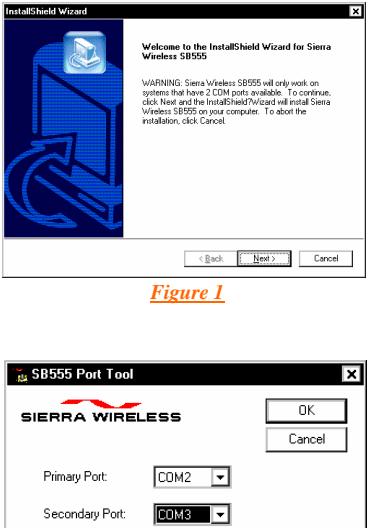

*Figure 3*

 **\*Table 1**

This chapter guides you through the steps necessary to install the Watcher software and modem driver.

### **Installing the Watcher Software**

**1.** Insert the Sierra Wireless software CD in your CD-ROM drive. The CD should autostart. If the CD does not autostart, select [My Computer]  $\rightarrow$  [Drive (D:)] and double click on the EXE file to launch the installation. where (D:) is the drive letter of your CD-ROM drive.

**2.** An *InstallShield Wizard* window similar to Figure 1 will appear. Click [Next]  $\rightarrow$  [Yes]  $\rightarrow$  [Next]  $\rightarrow$  [Next]  $\rightarrow$  [Continue Anyway]  $\rightarrow$ [Finish] to navigate through the installation.

**3.** A window similar to Figure 2 below will appear. This window contains the instruction on how to install the SB555 modem driver. Since the modem installation instruction is already listed under "*Installing SB555 Modem Driver*" on page????, please click [OK] to close this window.

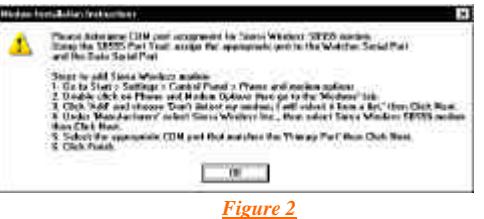

**4.** A *SB555 Port Tool* window similar to Figure 3 will appear. The Sierra Wireless SB555 modem uses two serial communication ports. The *Secondary Port* is used by the Watcher software to communicate with the SB555 modem. The *Primary Port* is used for data communication during a data session.

Table 1 listed the default COM port assignment for different Toughbook models. Please set the *Primary Port* and *Secondary Port* accordingly. Then click  $[OK] \rightarrow [OK]$  to finish the installation.

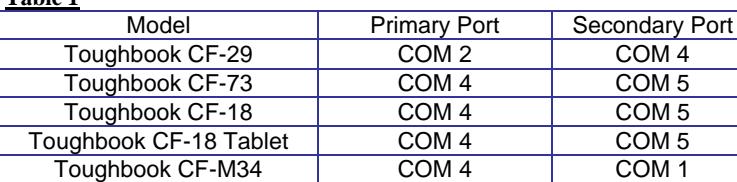

 *\* Based on Windows 2000 and Windows XP*

**Note:** *The COM port assignments in Table 1 are based on default BIOS settings and factory loaded Operation System. The actual COM ports being used by your SB555 modem might be different then as listed in Table 1. If your SB555 modem does not work with these COM port settings, please contact your administrator or call 1-800-laptop-5 for technical support.* 

*.*

**Note**: *The Sierra Wireless Watcher software is "Service Provider" specific, meaning that there are versions of software for different service provider. For example, Figure 4 is the Watcher software for Verizon Wireless and Figure 5 is the Watcher software for Sprint PCS.*

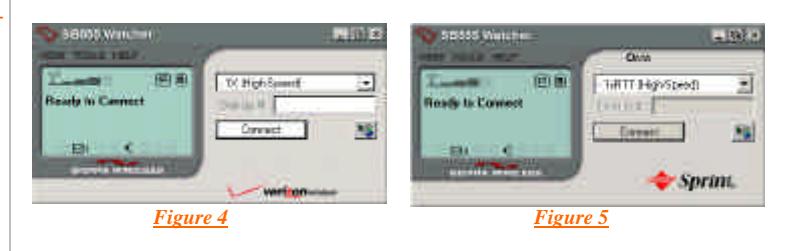

## **Installing SB555 Modem Driver**

We have installed the Watcher software for the SB555 modem. We must now install the modem driver for the SB555 modem.

1. Click [Start]  $\rightarrow$  [Settings]  $\rightarrow$  [Control Panel] to bring up the Microsoft Windows Control Panel.

**2.** For Windows 2000 user, please double click on the "Modem" icon. For Windows XP user, please double click on the "Phone and Modem Options" icon.

**3.** Select the [Modems] tab and the window as shown in Figure 6 will appear.

**4.** Click [Add...] ‡ check "*Don't detect my modem; I will select it from a list*"  $\rightarrow$  then click [Next]. The window as shown in Figure 7 will appear.

- On the [Manufacturer] field, please select "Sierra Wireless Inc".

- On the [Models] field, please select "Sierra Wireless SB555 modem"

**5.** Click [Next] and the window as shown in Figure 8 will appear. The modem driver should be installed on the SB555's *Primary Port*, which has been set during the Watcher software installation in step 4 on page 4. Check "*Selected Ports*", and then select one of the COM port accordingly.

**Note**: *The selected modem COM port must agree with the Sierra Wireless Watcher COM port settings on step 4 page 4.*

**6.** Click [Next]  $\rightarrow$  [Continue Anyway]  $\rightarrow$  [Finish]  $\rightarrow$  [OK] to finish the SB555modem driver installation.

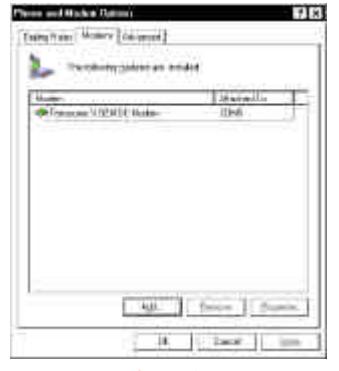

#### *Figure 6*

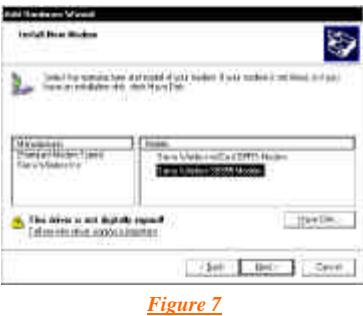

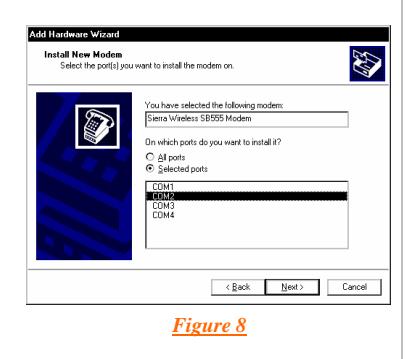

# **4: Activation**

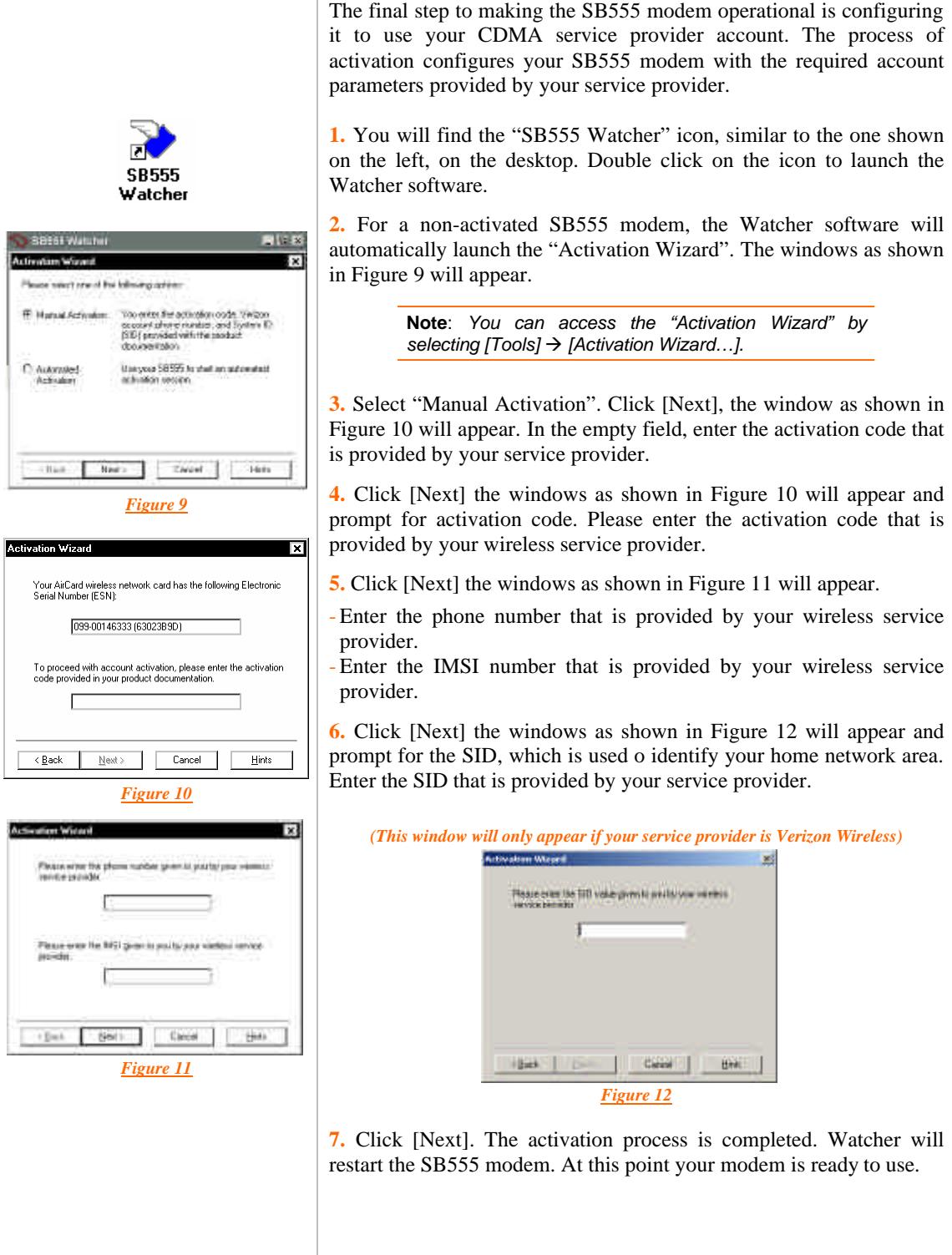

# **5: Using WatcherTM**

Watcher is the application that allows you to manage and monitor the connection between the SB555 modem and the CDMA network. You use Watcher to:

- **·** Determine your signal strength, roaming status, 1X high speed data availability, and other network connection parameters
- **·** Initiate data calls

 $\overline{1}$ 

- **·** View call statistics
- **·** Receive and send SMS messages
- **·** Customize features and options

The Watcher's features are indicated in the figure below and the meanings of the Watcher icons are listed in Table 2.

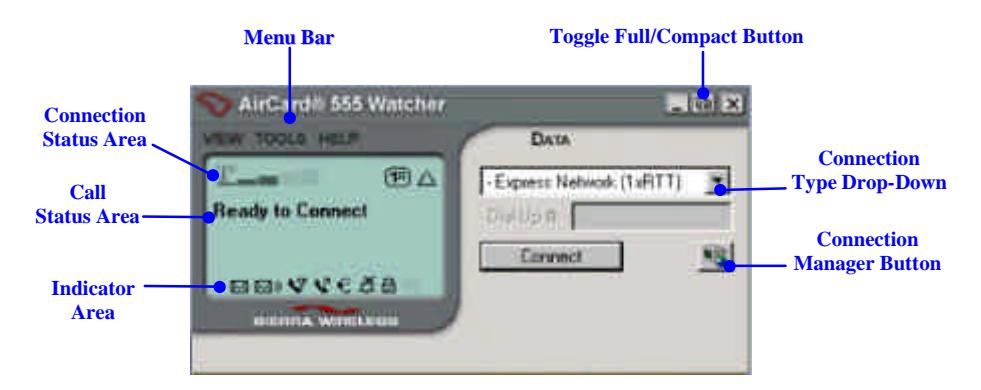

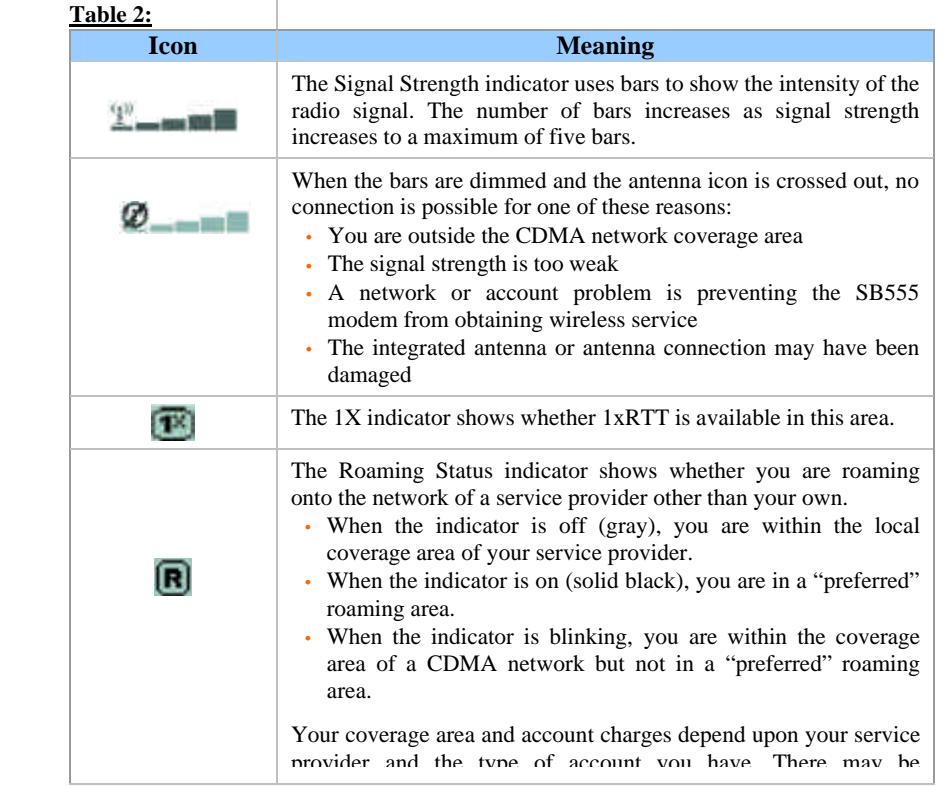

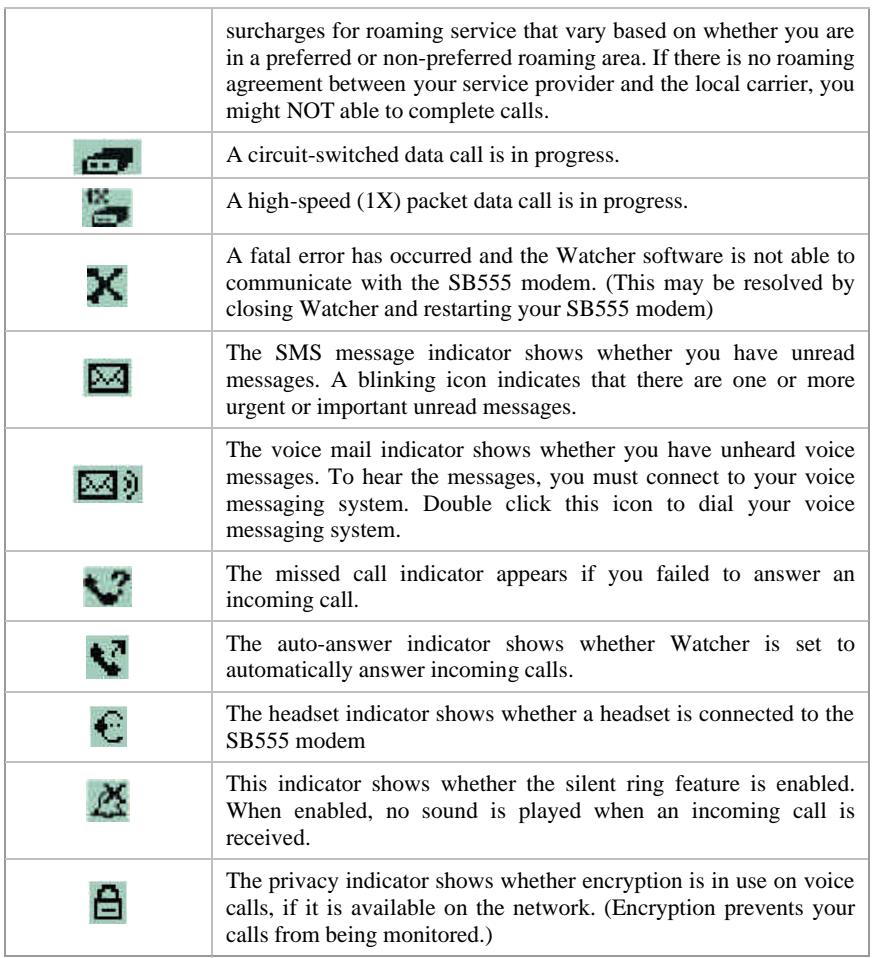

### **System Try Icon**

Watcher displays an icon in Windows *System Tray*. The *System Tray* icon indicates your connection status or notifies you when you have voice mail or SMS messages, or when you have missed a call. The meanings of these icons are listed in Table 3.

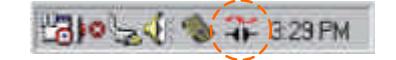

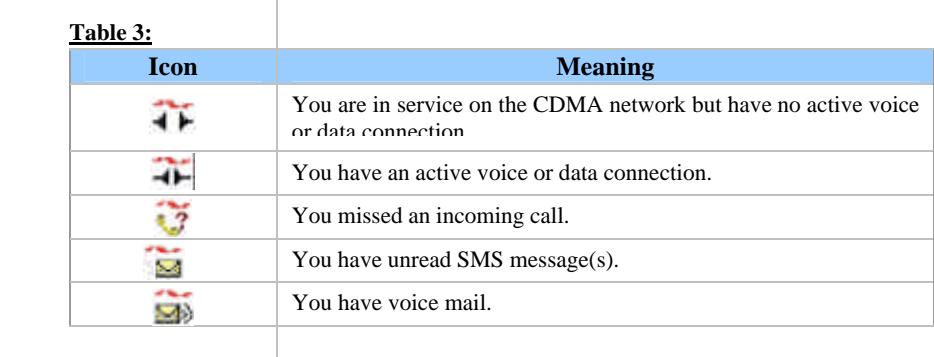

# **6: LED Indicators and Modem Specifications**

### **LED Indicators**

Your Toughbook has a power switch to the integrated SB555 modem. You can use the switch to power on and of f your SB555 modem. Next to the switch there are three LED indicators. Table 4 describes the functions of the LEDs.

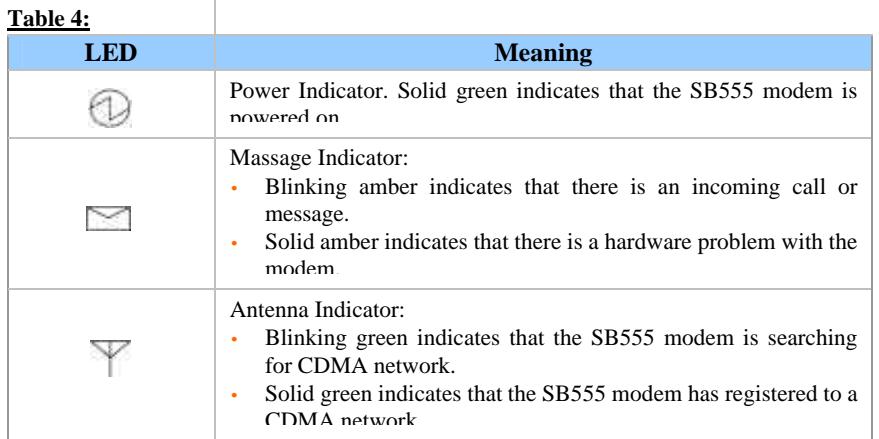

### **SB555 Modem Specifications.**

This section describes the specifications of the integrated SB555 modem.

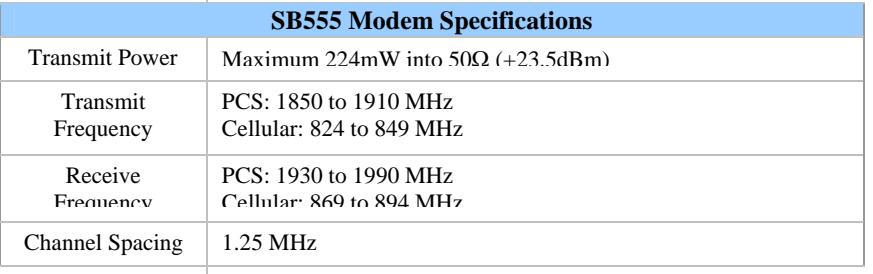

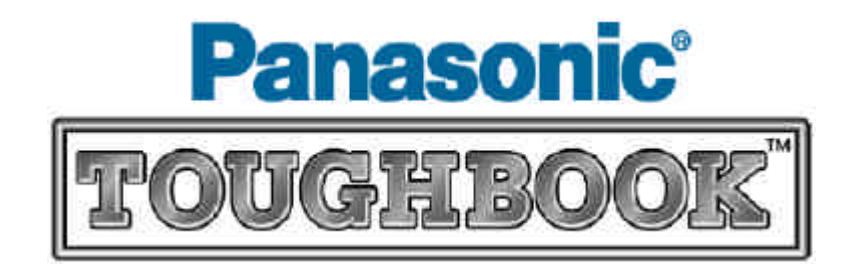